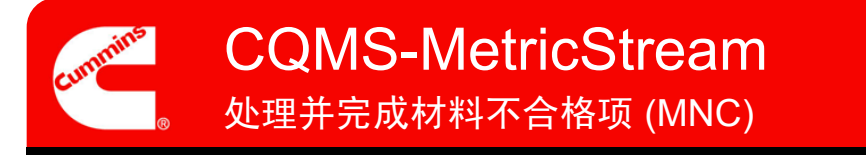

# CQMS-MetricStream 功能概述

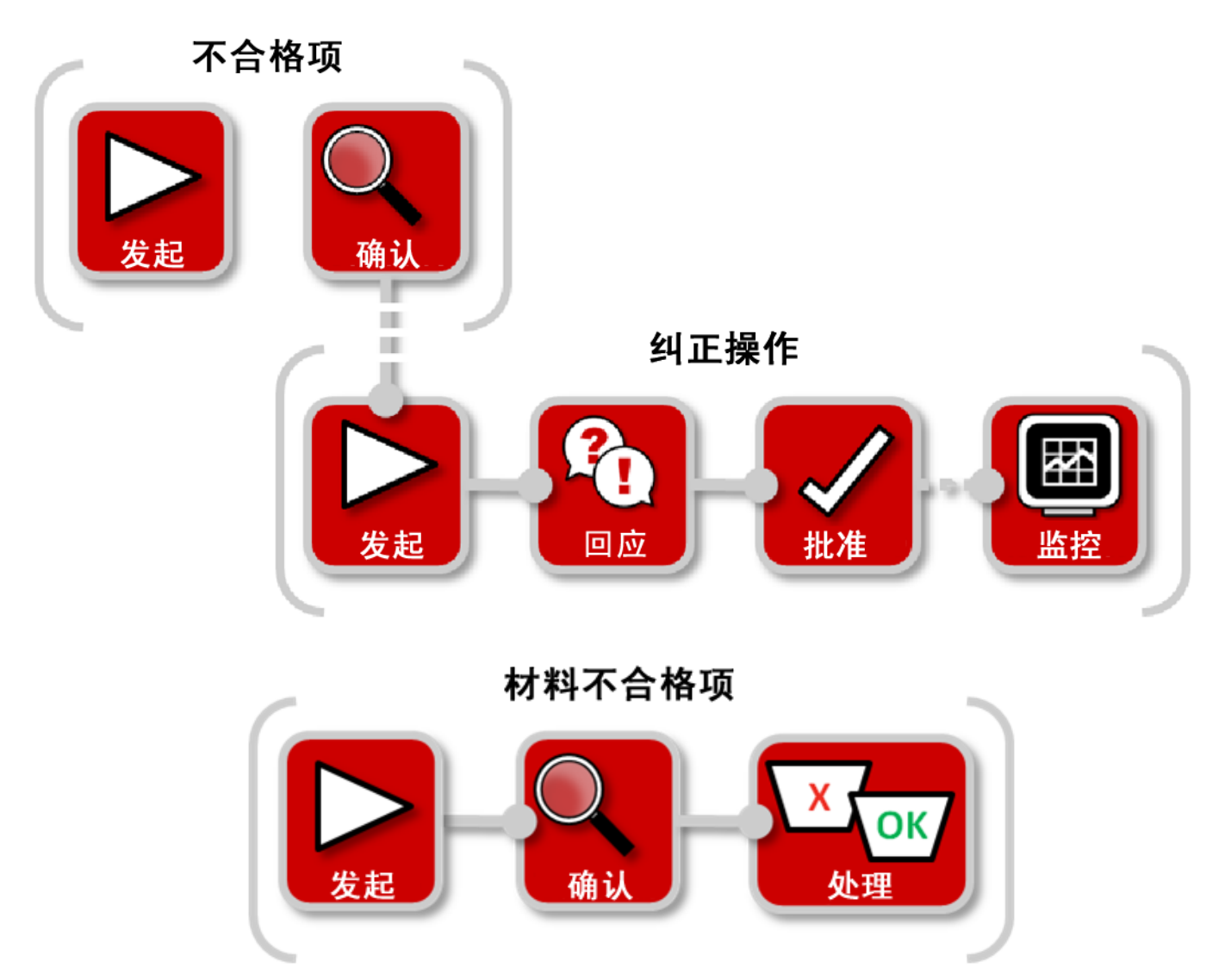

在 CQMS-MetricStream 中,一旦确认有材料不合格项,就需要对材料进行分类 和处理。这是完成 MNC 的最后一步,而且是必需步骤。材料审查委员会 (MRB) 审查员可以使用图中所示的 *My Assignments*(我的任务)或 *My Related Issues* (我的相关问题)打开"MRB 审查"表:

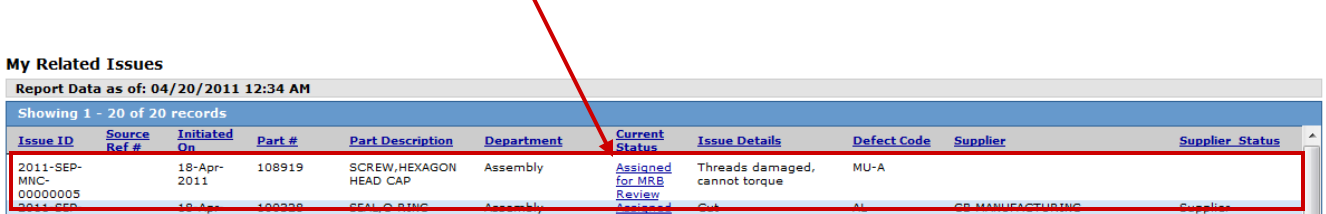

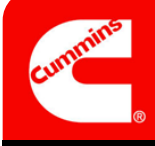

处理并完成材料不合格项 (MNC) \_\_\_\_\_ CQMS-MetricStream

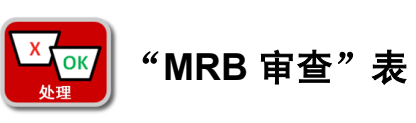

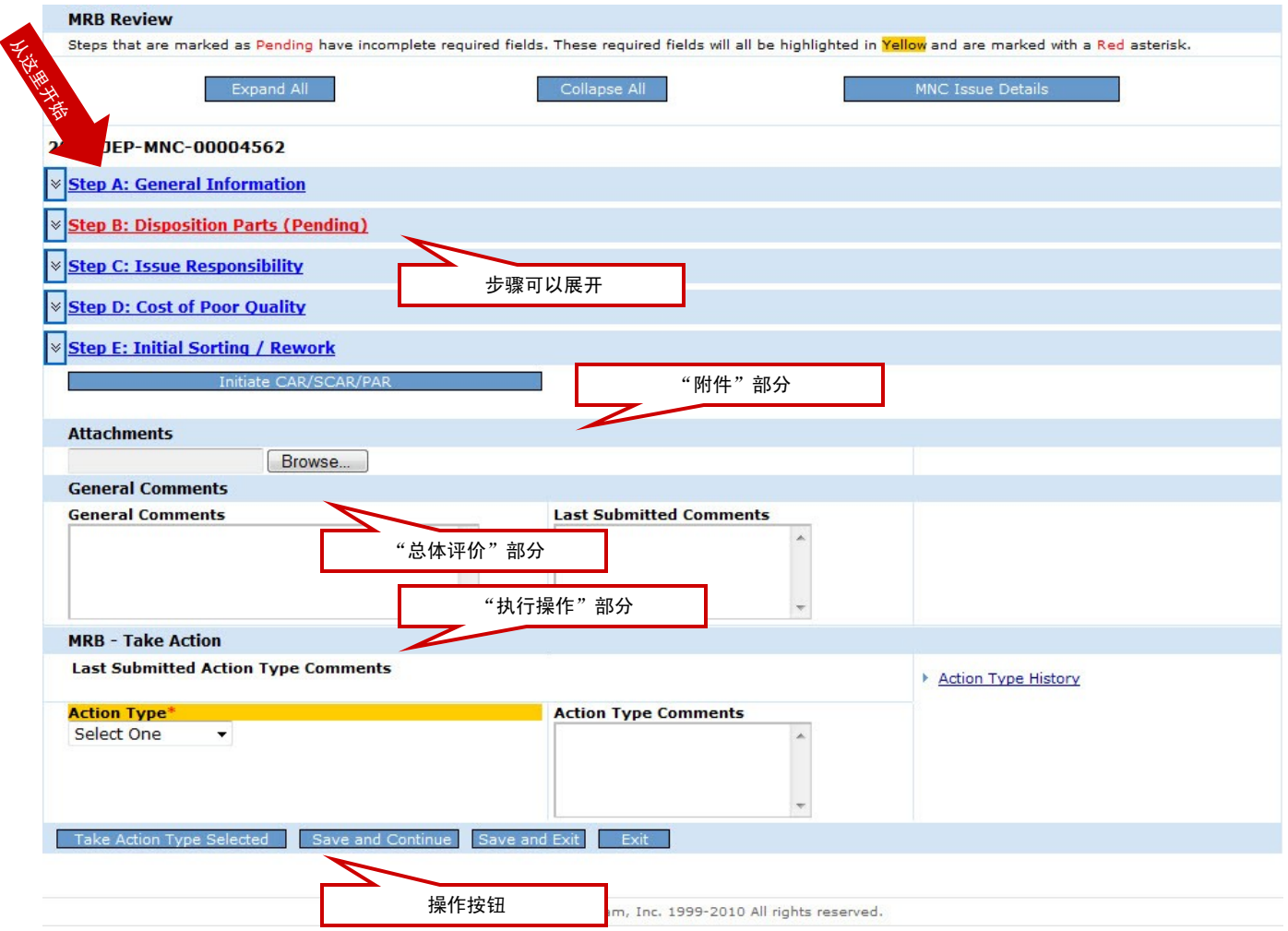

让我们来仔细看看每个步骤...

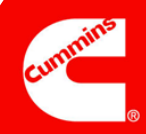

 $\frac{1}{2}$ 

#### 3.0 版

## 步骤 A

## 注意:

使用 *CC List*(CC 列表) 时只选择 CQMS-MetricStream 用户。 否则,他们会收到用途 不大的电子邮件通知。 \_\_\_\_\_\_\_\_\_\_\_\_\_\_\_\_\_\_\_

\_\_\_\_\_\_\_\_\_\_\_\_\_\_\_\_\_\_\_

\_\_\_\_\_\_\_\_\_\_\_\_\_\_\_\_\_\_\_

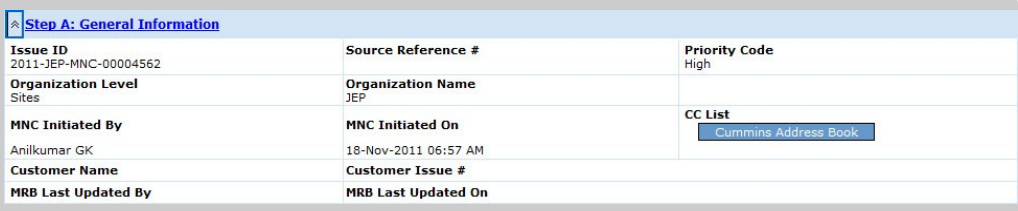

## 一般信息

目的: 审查有关 MNC 的"人员、时间和重要性"等详细信息。

*Source Reference #*(来源参考编号)、*Customer Name*(客户名称)和 *Customer Issue #*(客户问题编号)字段只显示 MNC 发起人和/或 MNC 审批人输入的数据。 *Source Reference #*(来源参考编号)只用于具有制造执行系统 (MES) 的站点。

# 步骤 B

# 注意:

只有申请豁免并得到批准 后,才能启用 *Waived Qty* (豁免数量)字段。

无论您如何处理,*Waived* (豁免数量)*+ Rework* (返工量)*+ Scrap*(报废 量)*+ Return to Vendor* (退货量)必须始终等于 *Total # of Defects*(瑕疵 品总量)。*Qty Applied to PPM*(属于 PPM 的数 量)字段会自动调整。

如果 *Waived Qty*(豁免 数量)字段内有数值,则 MRB 审查员可以减少该 值,但不能增加该值。

 $\_$ 

 $\_$ 

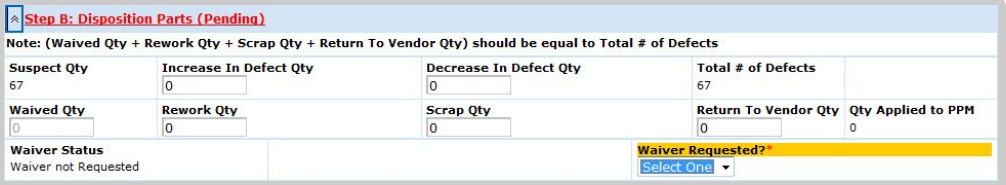

#### 处理零件

目的:根据需要更改 *Suspect Qty*(可疑数量),以使其等于相应 *Total # of Defects* (瑕疵品总量)。然后将这些瑕疵品分类为 *Waived*(豁免)、*Rework*(返工)、 *Scrap*(废弃)或 *Return* to *Vendor*(退货)品。

如果还未申请豁免或豁免还未进入流程,MRB 审查员也可以使用步骤 B 申请豁免。 在下例中,有一过往豁免遭拒(因此, "Waiver Status Report"(豁免状态报告) 可用),并且 MRB 审查员已经申请了一项新豁免。填完必填字段后,他们会单击 **Send Waiver Request**(发送豁免申请)按钮。

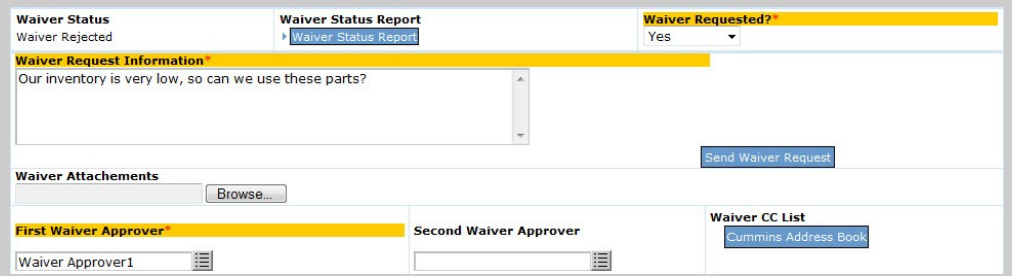

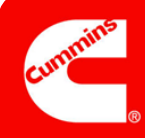

#### 步骤 C

## 注意:

根据 *Issue Responsibility* (问题责任)是 **Internal** (内部)、**Internal Supplier**(内部供应 商)、**External Supplier** (外部供应商)还是 **Offsite Cummins Group** (外部康明斯团队), 步骤 C 中会出现不同字 段。右侧列举了两个示例。

*Contacted By Supplier? (ANCMR)*(由供应商联 系? (ANCMR))用来表明 瑕疵品应计入"Supplier PPM Report" (供应商 PPM 报告)还是排除在 外。默认情况下(**No, counts against PPM** (不,计入 PPM)选项), 所有瑕疵品都将计入。

如果问题与供应商有关, 而供应商表示质疑,此时 也可以使用 **Respond to Supplier Dispute**(回应 供应商质疑)按钮。

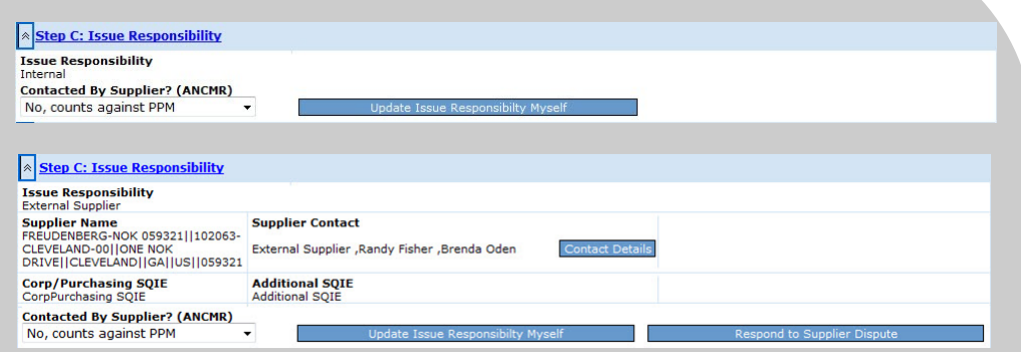

#### 问题责任

目的: 审查提出的 MNC 针对"谁",如果是供应商, 则审查是否应根据供应商的 PPM 计数。

如果 MRB 审查员想更新 *Issue Responsibility*(问题责任)(或 MNC 上的几乎每 个字段),则他们可以选择单击步骤 C 中的 Update Issue Responsibility Myself (自己更新问题责任)按钮,或通过选择表格底部的 **Re-process MNC**(重新处理 MNC) *操作类型*, 然后单击 Take Action Type Selected (执行所选操作类型)按钮 来将其发送回 MNC 审批人。如果他们选择自己更新,则会显示如下通知信息:

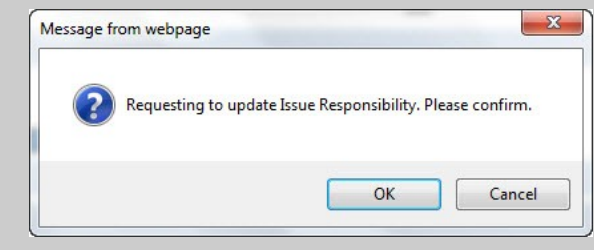

之后会打开一个新窗口,窗口中显示一个可编辑的 MNC 表格。完成更改后, MRB 审查员会单击 Take Action Type Selected (执行所选操作类型)按钮。 这会关闭 MNC 表格并返回至 MRB 表格。

# 步骤 D

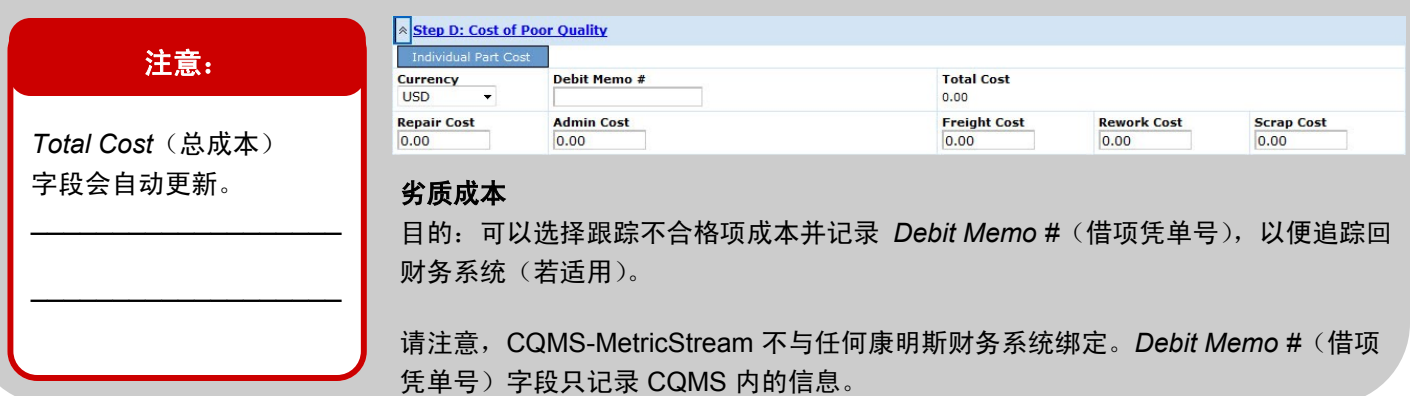

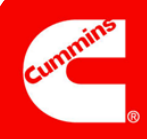

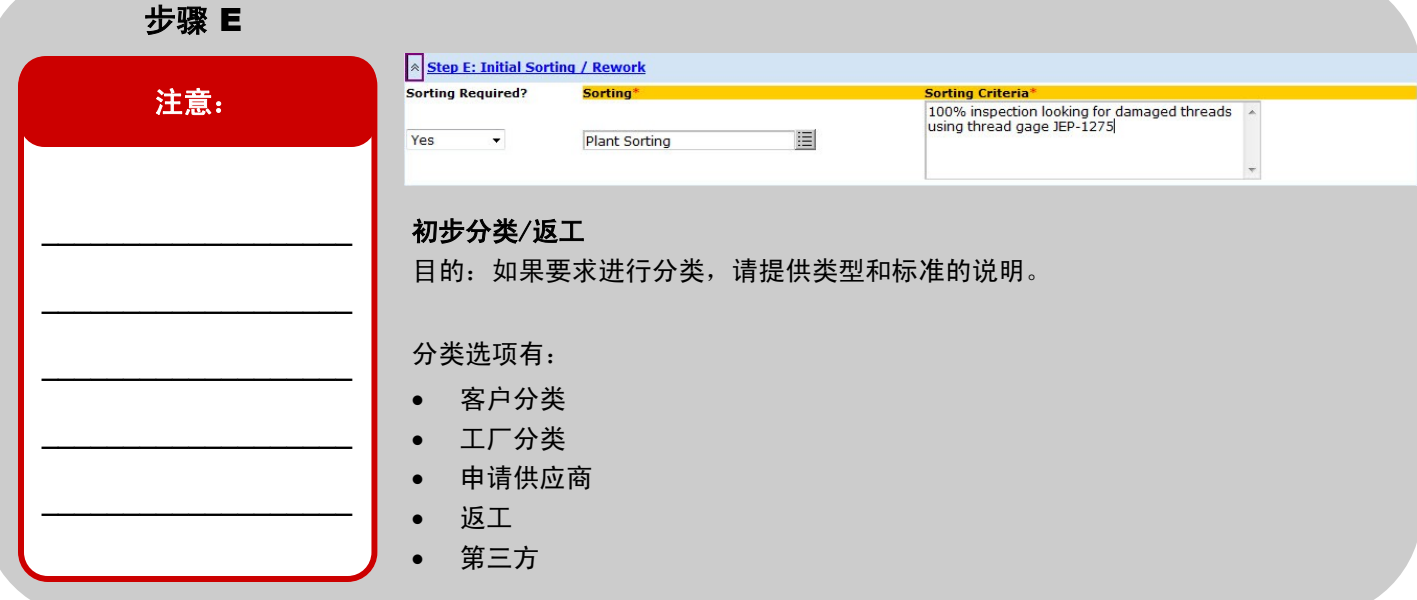

# CAR/SCAR 区域

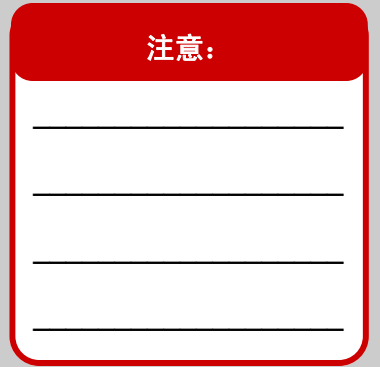

Initiate CAR/SCAR/PAR **CAR/SCAR/PARs Initiated** 2011-JEP-MNC-00004541-ESCAR-01

#### 发起快捷 CAR/SCAR 和查看以前的 CAR/SCAR

目的:可以选择不转到 CAR/SCAR 选项卡,直接从 MRB 表格发起 CAR 或 SCAR, 并查看之前是否根据该不合格项发起过 CAR 或 SCAR。

如果没有以前的 CAR/SCAR, 则 Initiate CAR/SCAR/PAR (发起 CAR/SCAR/PAR) 按钮下方不会显示任何内容。

# 完成 MNC

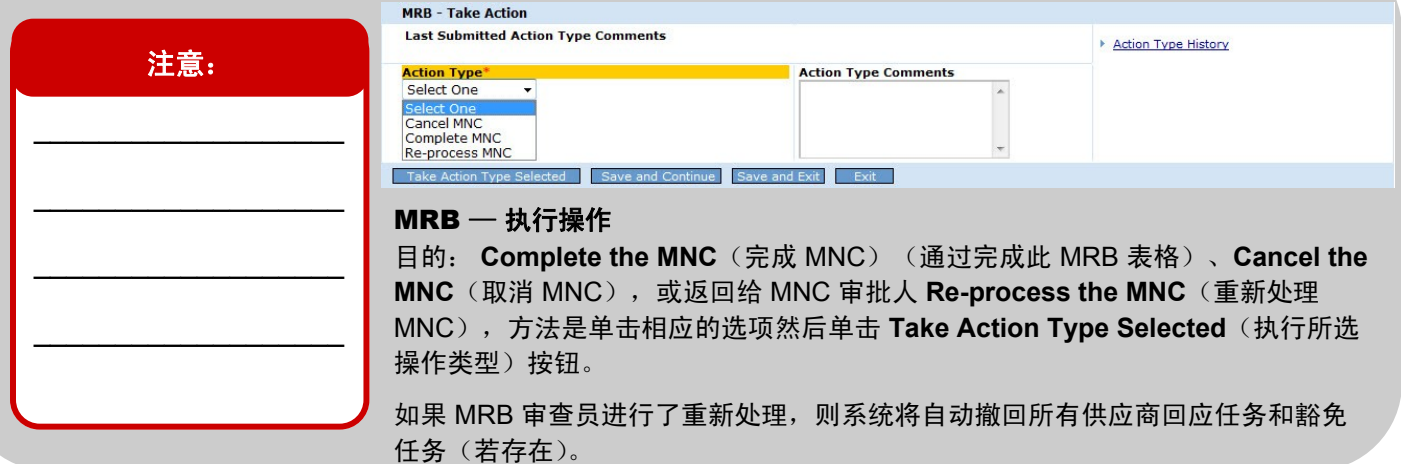

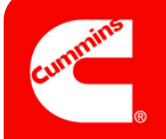

# 这样您就完成了材料不合格项的处理和完成工作。

单击 Take Action Type Selected (执行所选操作类型)按钮后,会出现与下图类似的确认页面。请注意,您可以选择从 此页面打印 MNC 标签(只有某些站点使用此功能)。

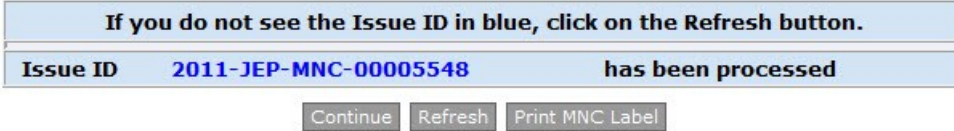

而且,您现在可能会注意到过去在 MNC/PNC 选项卡下方 *My Related Issues*(我的相关问题)区域中显示为一行的 此 MNC 现在已不在那里。这是因为此 MNC 现已关闭,而且将以 **MNC Closed**(已关闭 MNC)的形式出现在报告中。 *My Related Issues*(我的相关问题)只显示未关闭的 MNC 和 PNC。

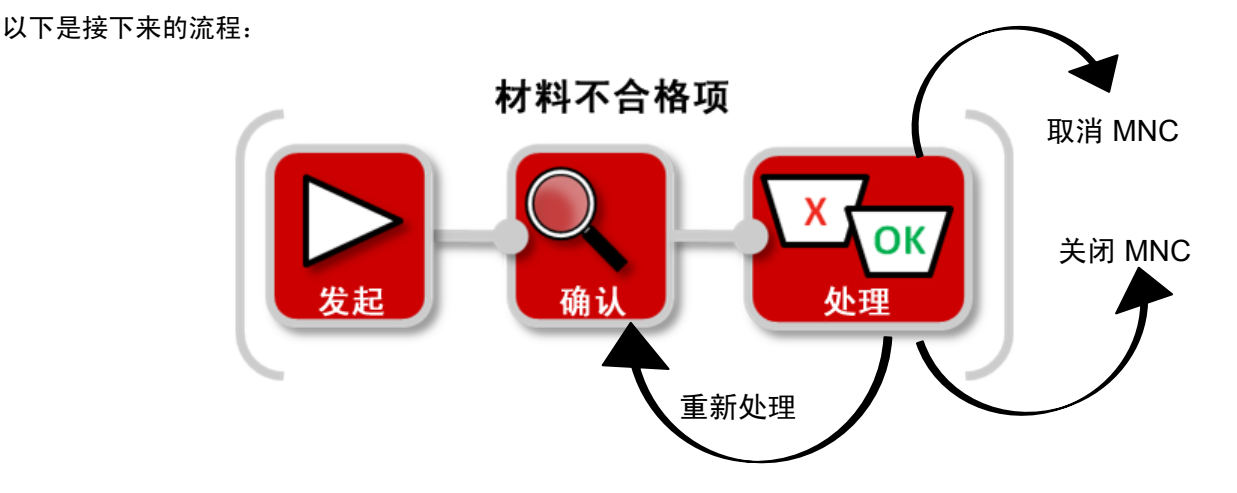

注意:如果您需要在关闭的 MNC 上更新某个数值,请联系您的 CQMS-MetricStream 站点管理员。

若要了解有关回应供应商质疑的更多信息,请继续阅读下一页....

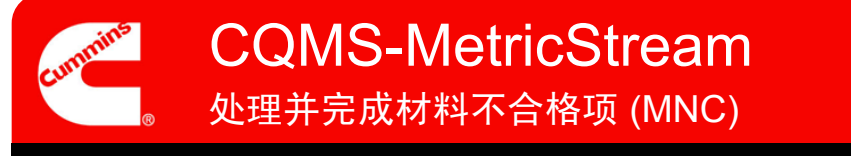

如果确认的 MNC 与供应商有关, 则供应商将收到需要回应的任务。供应商可以使用"供应商回应"表, 根据康明斯的要 求用防范措施和/或 RMA 回应 MNC。

但是,供应商也可以质疑任务。事实上,在确认 MNC 后,他们可以在 **30** 天内质疑任务,即使 MNC 在该期间内已完成 (这种情况经常发生)也是如此。

只有当康明斯发布 SCAR 时,才不会出现 30 天开放期。这种情况下,供应商可以使用"供应商回应"表通过防范措施来 质疑或回应(他们仍可以用 RMA 回应)。如果供应商仍需用防范措施来质疑或回应,则他们需要改用"短期 SCAR"表 来进行质疑或回应。

当供应商确实通过"供应商回应"表质疑 MNC 时,MRB 审查员会收到一封电子邮件和一个任务,如下图 MNC/PNC 选 项卡 *My Assignments*(我的任务)区域中所示:

> **My Assignments** Review Supplier Dispute for MNC (2011-SEP-MNC-00000011)(2273965)Star

通过单击电子邮件或 *My Assignments*(我的任务)中的链接,MRB 审查员可以查看"审查供应商回应(材料)"表并据 此处理质疑。事实上,MRB 审查员还有第三种查看和处理质疑的方法。如果打开"MRB 审查"表后出现供应商质疑,则 表格打开后会立即显示以下信息:

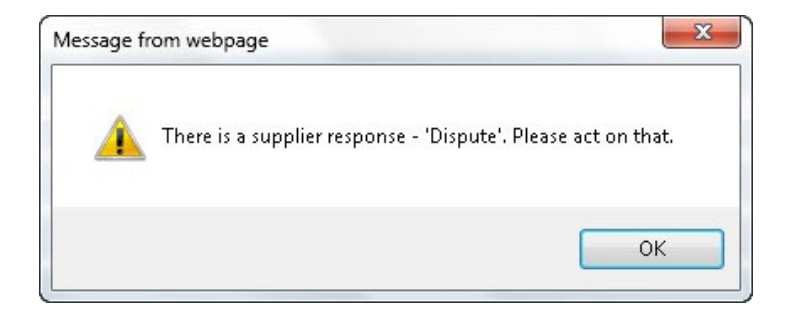

然后,通过单击之前在步骤 C 中提到的 Respond to Supplier Dispute (回应供应商质疑) 按钮,打开相同的"审查供应 商回应(材料)"表。

# 让我们一起看看下一页的"审查供应商回应(材料)"表...

"审查供应商回应(材料)"表与供应商收到针对他们发布的 MNC 时显示的"供应商回应"表相同,但有一个例外情 况: MRB 审查员会具有不同的操作类型。

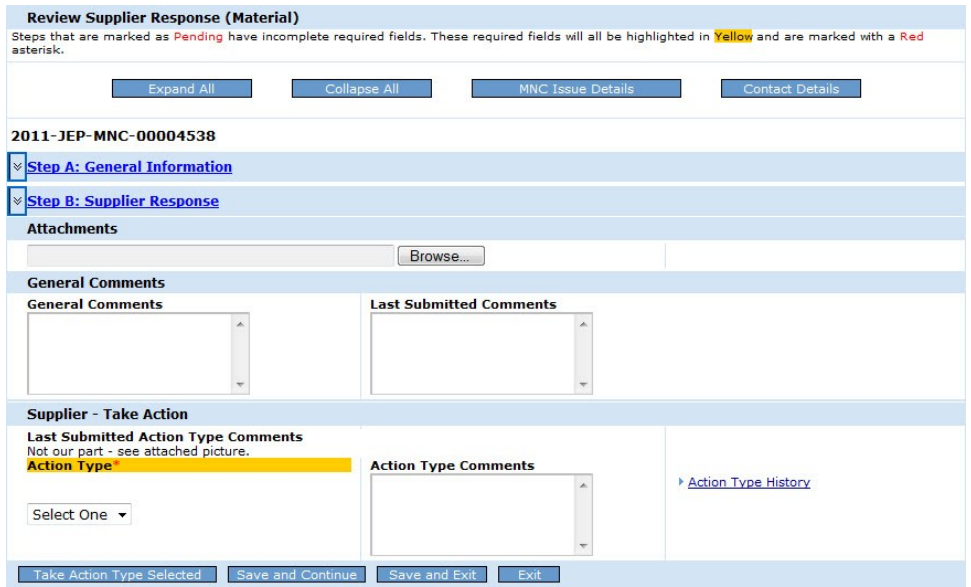

#### 这是步骤 A。只是向 MRB 审查员提供信息:

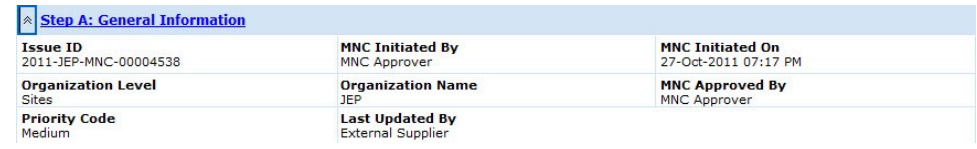

#### 这是步骤 B。也只是向 MRB 审查员提供信息:

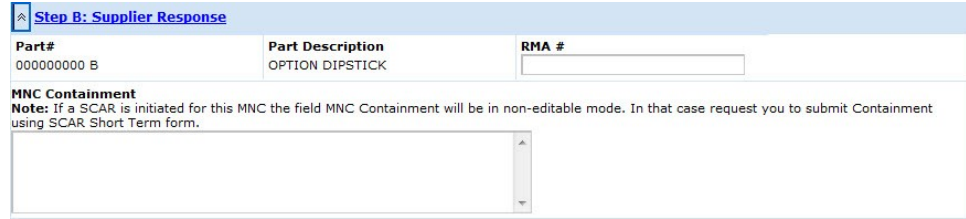

#### 这些是 MRB 审查员可选择的操作类型:

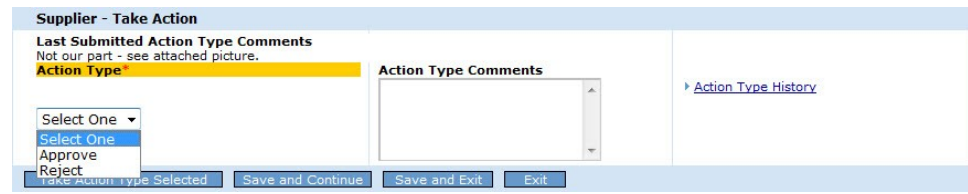

选择 Reject (拒绝) 将任务发回给供应商, 而选择 Approve (批准) 则将删除他们的任务。在后一种情况下, MRB 审 查员可能需要取消 MNC 或更改"MRB 审查"表上的 *Issue Responsibility*(问题责任)。